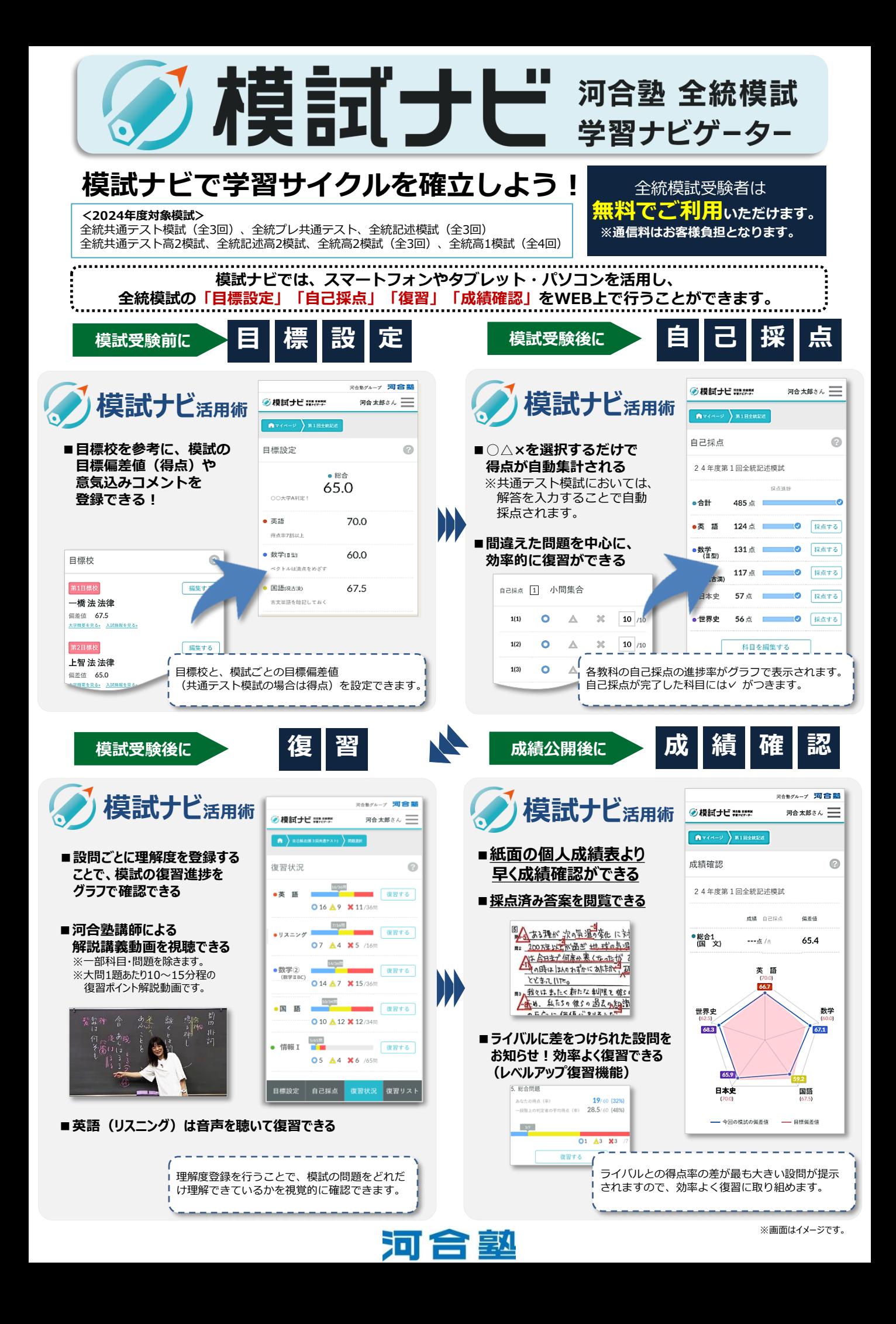

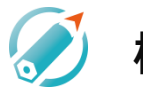

# **模試ナビのご利用には、簡単な登録が必要です。**

①スマートフォン・タブレット・ パソコンなどから、以下にアクセス します。

**https://moshinavi.kawai-juku.ac.jp**

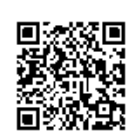

- ②「新規ユーザー登録はこちら」を 押します。
- ③「新規ユーザー登録にすすむ」を 押します。
- ④「登録に関する注意事項」「個人情報 の取り扱いについて」「利用に関する 注意事項」を確認の上、「同意する」 ボタンを押します。
- ⑤ユーザーIDとして設定したい自分の メールアドレスを入力し、 「送信する」ボタンを押します。 ※メールアドレスを間違えた方は、最初からやり直 してください。

### **仮登録 インファイル あたま あたま あたま あたま あたま**

- ⑥入力したメールアドレス宛に送信 されるメールに記載されたURLから 24時間以内に本登録へ進みます。
- ⑦パスワード登録画面で任意の パスワードを入力し、 「登録する」ボタンを押します。 ※ログインIDとパスワードは重要な情報となります ので大切に保管してください。
- ⑧学年を選択し、氏名・高校名などの 必要事項を入力します。
- ⑨入力を終えたら「確認画面へ」 ボタンを押し、内容を確認の上、 正しければ「送信する」ボタンを 押します。
- ⑩電話番号による認証コード発行画面で、 電話番号を入力し、「SMS(ショート メッセージ)で取得する」「自動音声 案内で取得する」いずれかのボタンを 押し、認証コードを発行します。
- ⑪認証コード入力画面で、SMSで受信、 もしくは自動音声案内で聞き取った 認証コードを入力し、「登録」ボタン を押すと、登録が完了します。

## **STEP1. 利用登録 STEP2. ログイン**

①スマートフォン・タブレット・ パソコンなどから、以下にアクセス します。

**https://moshinavi.kawai-juku.ac.jp**

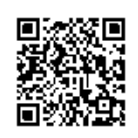

②ユーザーIDのメールアドレスと パスワードを入力し、ログインします。 ※ログイン時に「ログイン情報を保存する」に チェックを入れて「ログインする」を押すと、 <sub>ノエッノとハイ</sup>・コン・レン、J.J.ノー、<br>次回ログイン時にユーザーID入力を省略できます。</sub>

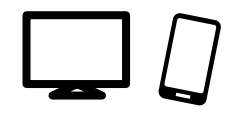

### **-模試受験後- 解説講義動画の視聴など、復習機能をご利用いただくためには…**

## **パスコードが必要です。**

自己採点/復習機能(解答・解説の閲覧、解説講義動画の視聴)を利用するためのパスコードは、 模試受験後に配付される**「学習の手引き」裏表紙**に記載されている**3桁の英数字**です。

※パスコードは、「学習の手引き」冊子ごと(「英語・情報」「数学・理科」「国語・地歴公民」全3冊) で異なります。

※Web受験の場合、パスコード入力は不要です。

**-成績公開後- 成績を閲覧いただくためには…**

## **電話番号の登録と、解答用紙番号が必要です。**

**★以下の①②の電話番号は、必ず同じ電話番号を登録&記入してください。**

模試ナビで成績を閲覧するための本人認証に必要です。

**電話番号**① ⇒ ユーザー情報登録時(上記利用登録時)に模試ナビに登録した電話番号

**電話番号②** ⇒ 模試受験時に受験届にご記入いただいた電話番号

#### **★模試受験時にご自身の解答用紙番号を控えておいてください。**

解答用紙番号は、模試受験時に使用した**解答用紙冊子表紙下部「受験者控え」**に記載されている 6ケタの解答用紙番号と1ケタのコードをつなげた**7ケタの数字列**です。

※Web受験の場合は不要です。

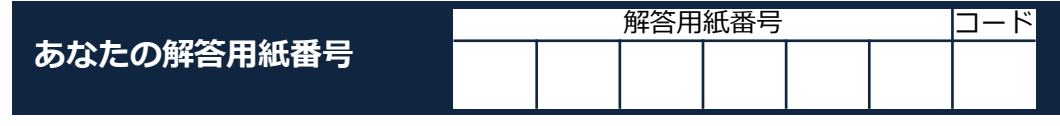

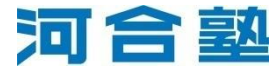